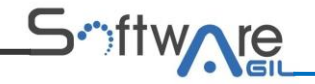

#### **GUÍA POST-INSTALACIÓN APLICACION SENDU MULTICOURIER**

Para el correcto funcionamiento de la aplicación Sendu Multicourier, se debe configurar la tienda y aplicación como se ilustra a continuación.

#### **1. CONFIGURACION DE LA APLICACION**:

Una vez instalada la aplicación Sendu Multicourier, en el menú del administrador de la tienda seleccionar la aplicación

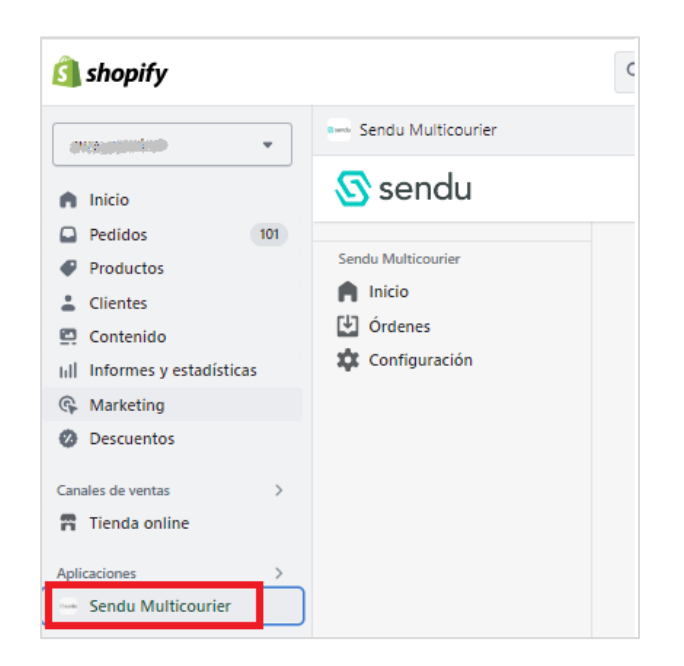

Aparecerá un menú con las opciones Inicio, Ordenes y configuración, seleccionar configuración, colocar la siguiente información en el campo correspondiente:

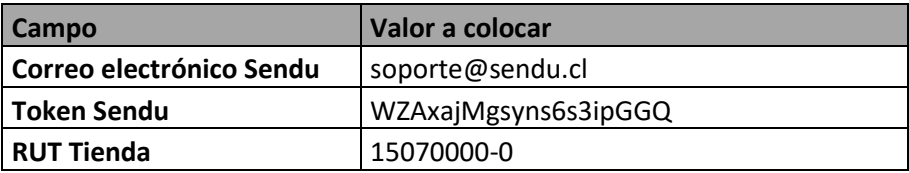

Tal como se ilustran en la imagen a continuación, y después de registrar la información hacer click en "Guardar configuración".

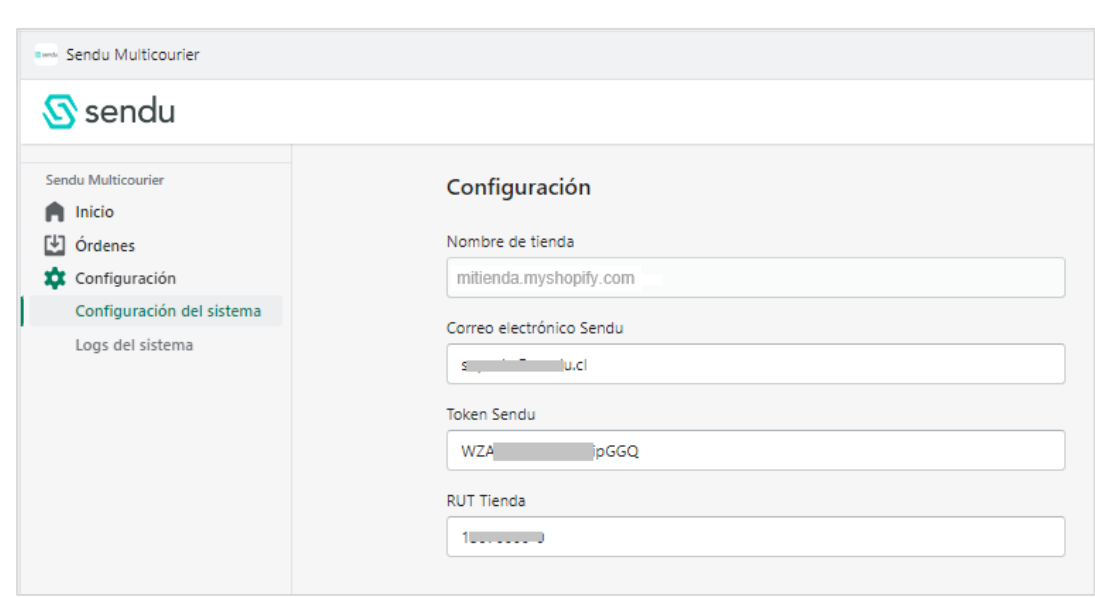

#### **2. CONFIGURACION DE LA TIENDA**

Seitware

Ingresar a la opción Configuración que se encuentra en la parte inferior del menú de la tienda.

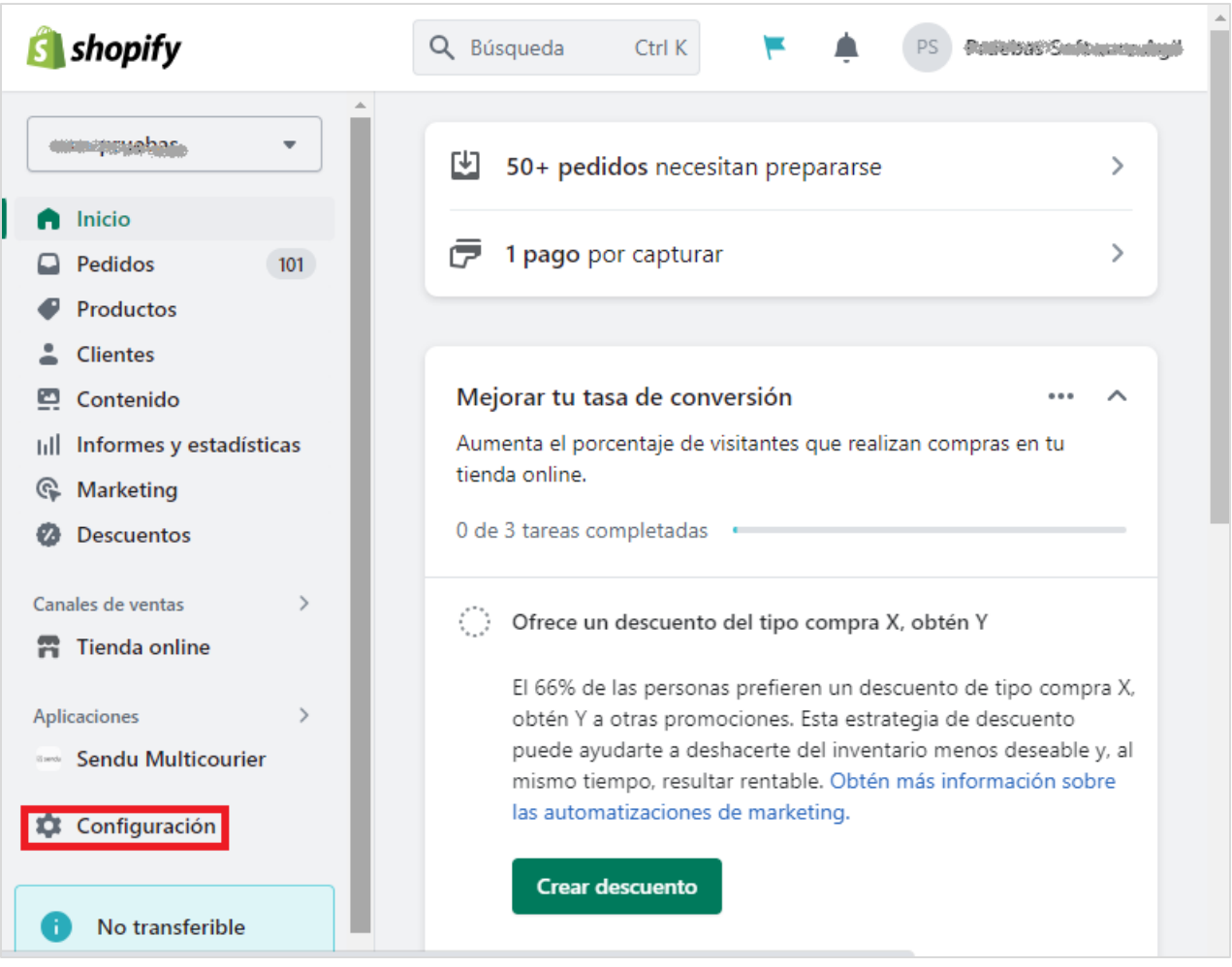

### **S**\*ttwne

Aparece la siguiente pantalla, donde se debe ingresar por la opción Pantalla de pago

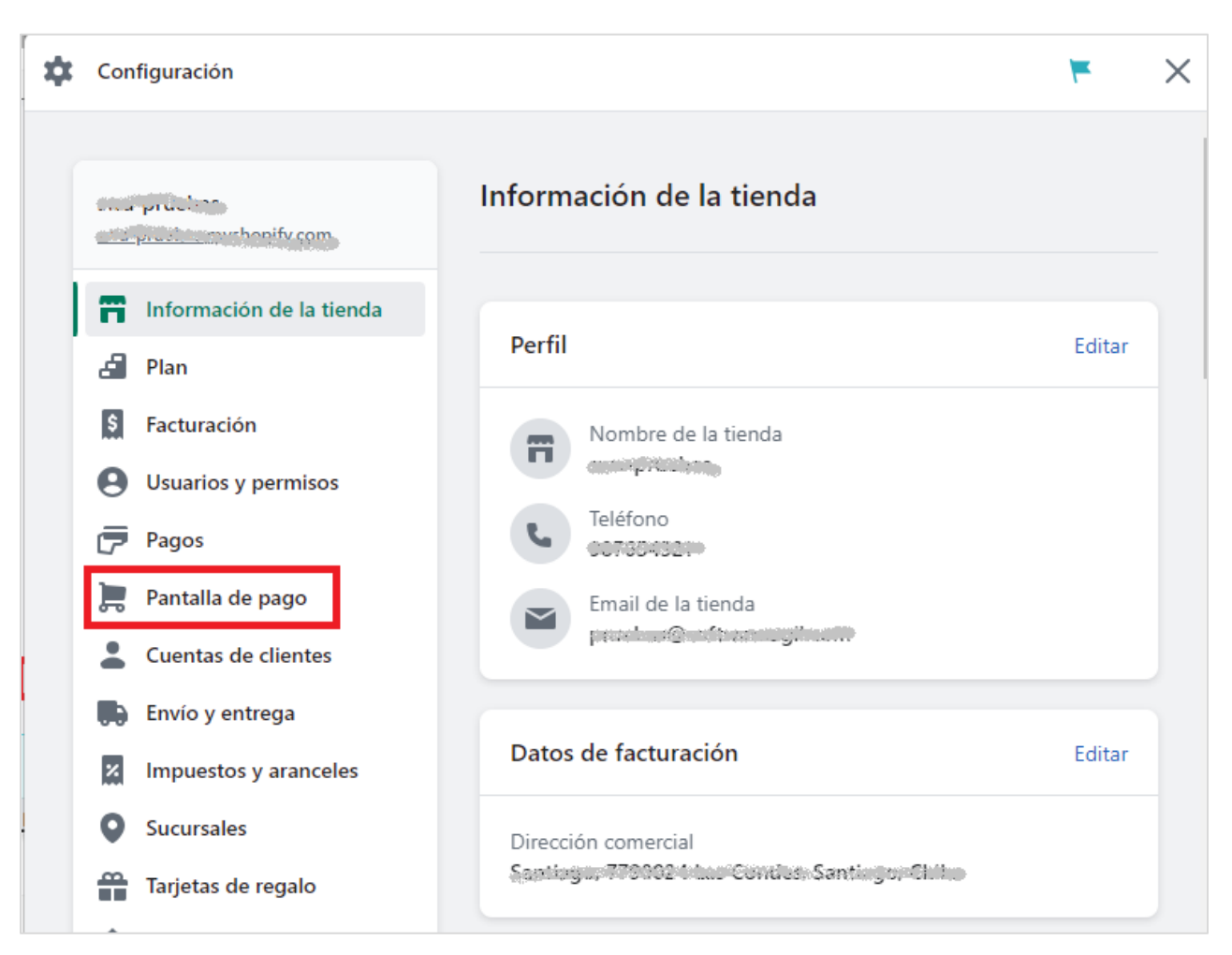

Ubicar la sección Información del cliente y dejar todos los campos como obligatorios (Nombre completo, Nombre de la empresa, Línea 2 de dirección (piso, apt., dept., edificio, etc.), )

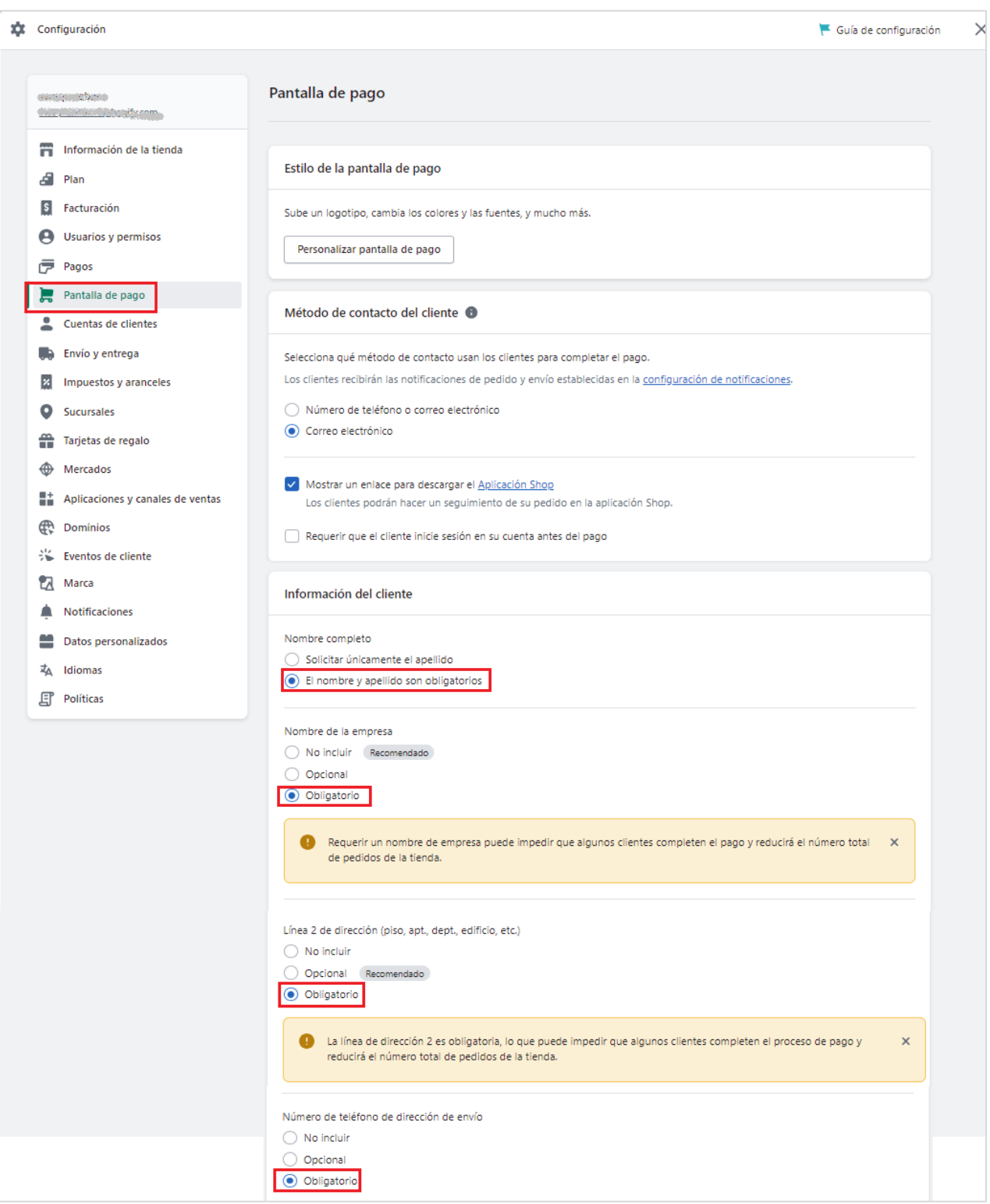

En la parte inferior de la misma ventana "Pantalla de pago" dar click en guardar y luego ingresar por la opción Gestionar Idioma de la pantalla de pago

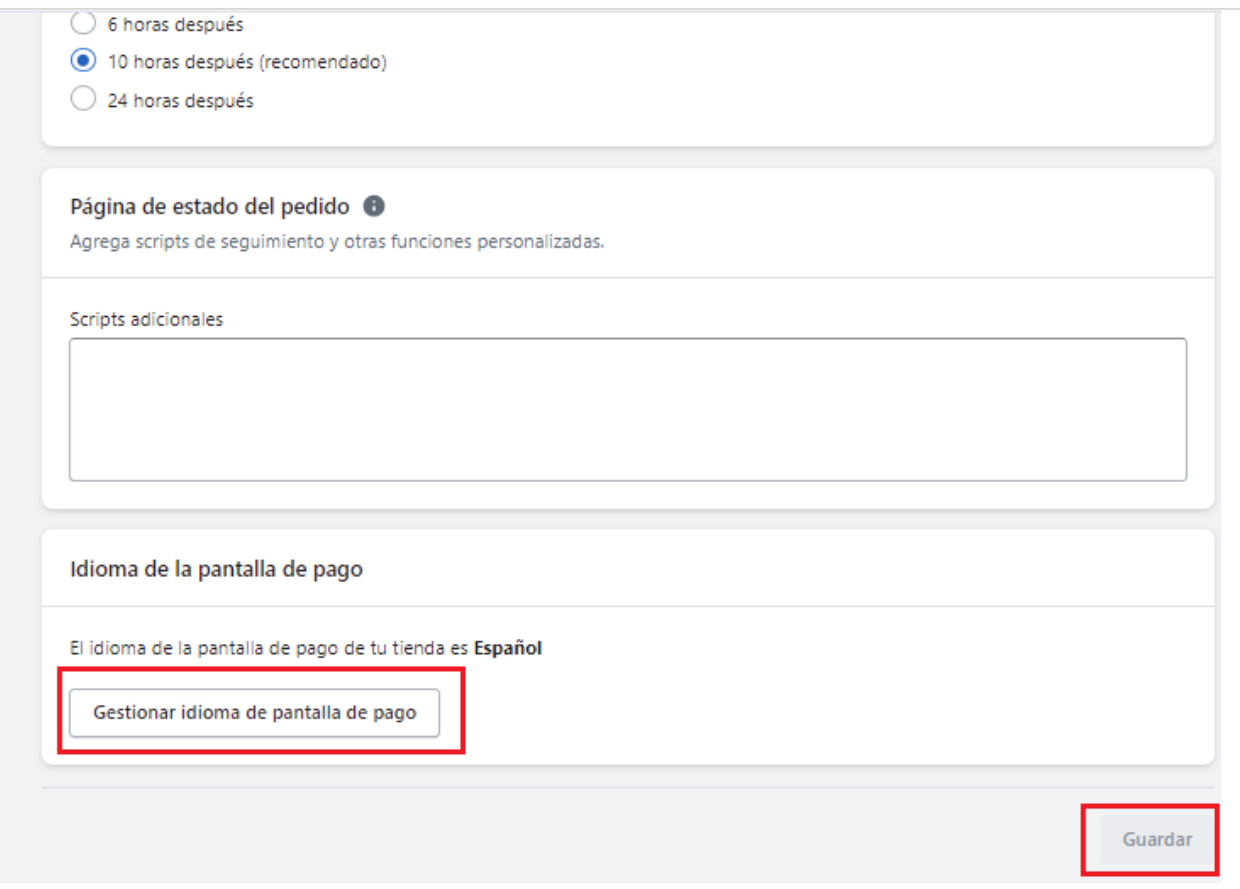

Buscar la pestaña Checkout & System para realizar la traducción de los campos que intervienen en la aplicación:

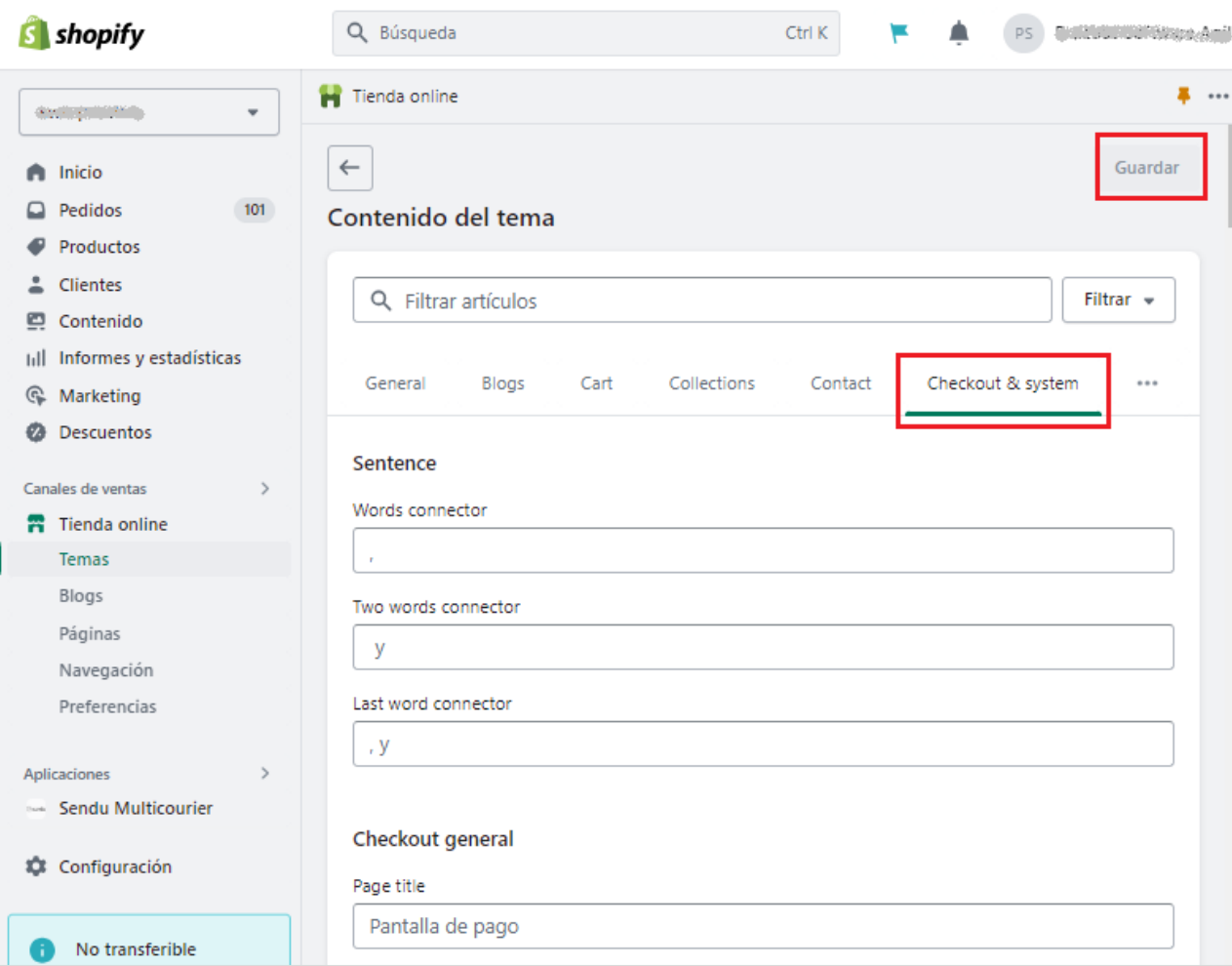

#### Deberá configurar cada campo con el nombre que se describe a continuación:

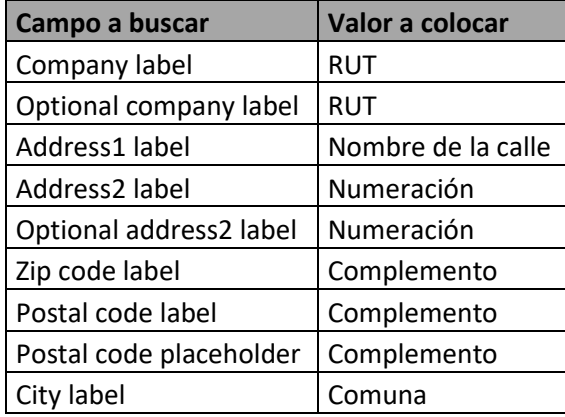

Una vez realizados los cambios en los campos dar click en guardar

# **S**\*sftwore

#### **3. CONFIGURACION PRODUCTO**:

Al momento de crear los productos es indispensable registrar sus dimensiones y pesos, teniendo en cuenta las siguientes consideraciones:

- Las dimensiones del producto deben estar en centímetros **cm**
- El peso del producto debe estar en **Kg**

#### **Ingresar el peso del producto:**

En la sección de envíos se encuentra el peso del producto que debe estar en kilogramos

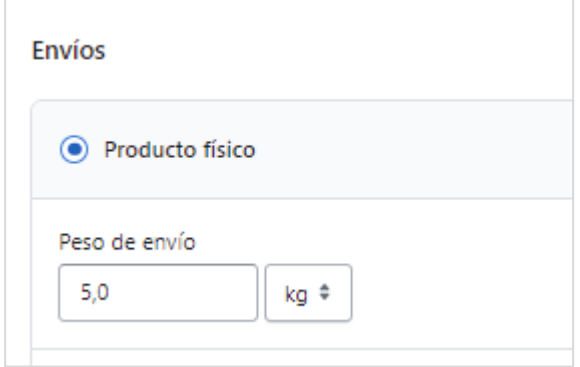

#### **Creación de las dimensiones del producto:**

En la sección de variantes, seleccionar la opción "Tamaño" y los valores a ingresar deben ser el alto, ancho, y fondo del producto, separados por la letra "x" como por ejemplo 30x5x40

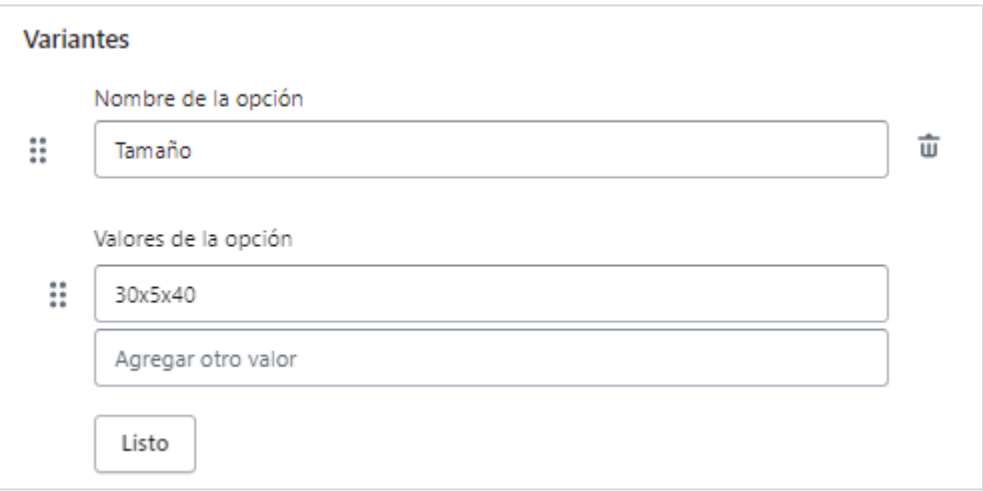

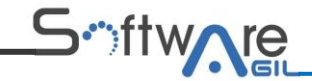

#### **4. DATOS PARA REALIZAR UN PEDIDO DE PRUEBA:**

RUT: 761500341

País: Chile

Comuna: La unión

Región: Los Ríos

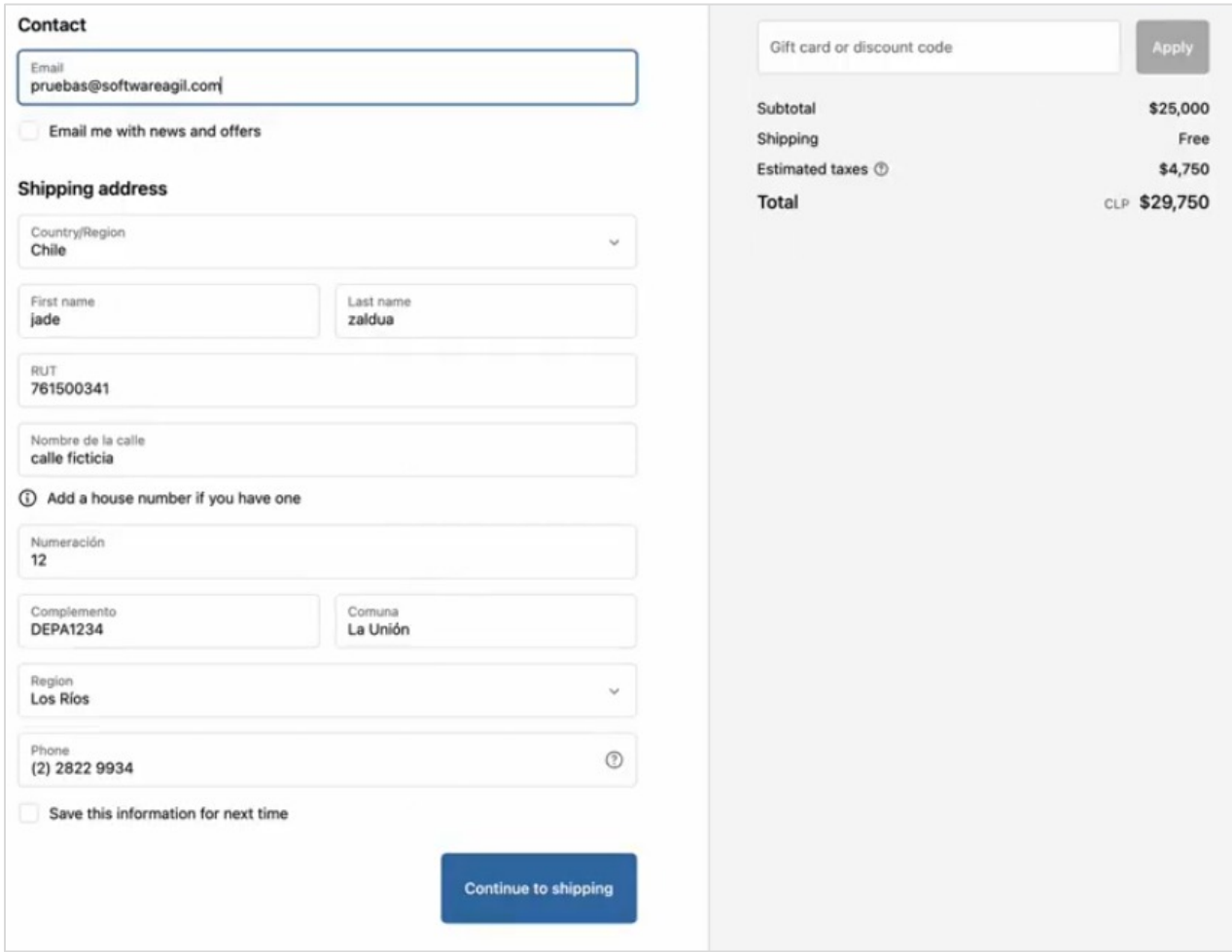

#### **5. INFORMACIÓN COMPLEMENTARIA:**

Puede verse un video ilustrativo en el siguiente link: [https://sendush.softwareagil.com/setup/Configuration\\_functionality\\_Sendu\\_Multicourier.mp4](https://sendush.softwareagil.com/setup/Configuration_functionality_Sendu_Multicourier.mp4)

**Después de seguir estos pasos, la configuración de post-instalación estará completa para utilizar la aplicación Sendu Multicourier normalmente**.